# Navodila za izpolnjevanje obrazcev za prijavo zaprtih sistemov za delo z GSO in dela z GSO v elektronski obliki

Ministrstvo za okolje in prostor RS

2010

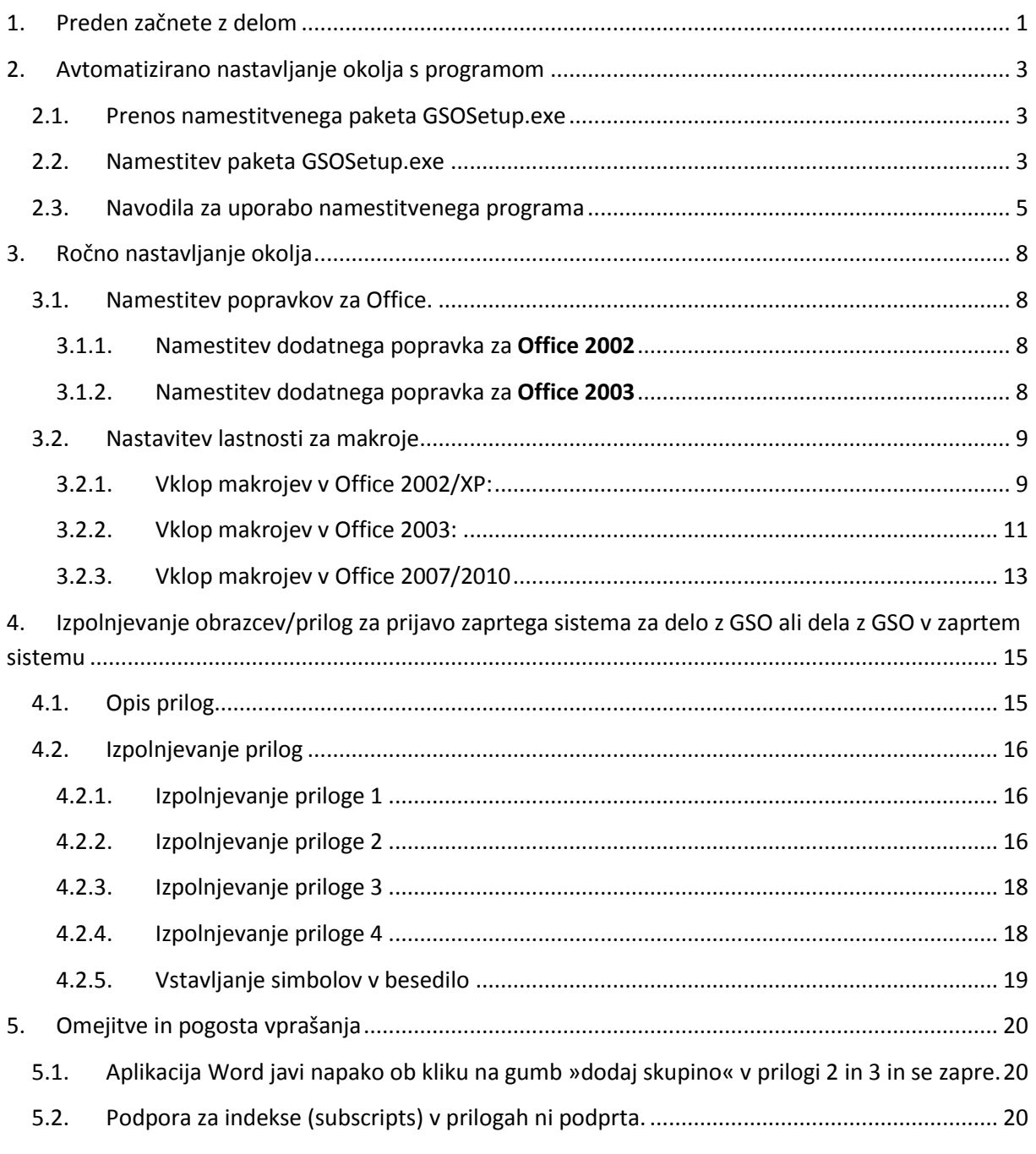

# <span id="page-2-0"></span>**1. Preden začnete z delom**

V skladu s Pravilnikom **o vsebini prijave zaprtega sistema in prijave dela z gensko spremenjenimi organizmi v zaprtem sistemu** *(Uradni list RS 65/04)*  mora prijavitelj podatke predložiti v papirnati in elektronski obliki na obrazcih, določenih v pravilniku (Priloga 1, Priloga 2, Priloga 3 in Priloga 4). Priloge 1, 2, 3 in 4 so v pripravljene v formatu word.doc z vključenimi makroji in vsebujejo aktivna polja, kamor prijavitelj vpisuje zahtevane podatke. Ostalo besedilo je zaklenjeno. Ustrezne obrazce/priloge za svojo prijavo prijavitelj po izpolnjevanju shrani na elektronski medij, natisne, podpiše papirnato obliko in ustrezne obrazce odda v papirnati in elektronski obliki.

- **Predlagamo, da pred začetkom izpolnjevanja obrazcev preberete navodila do konca in se posvetujete:**
	- o **z Oddelkom za biotehnologijo na MOP**
	- o **z vašim skrbnikom računalniškega sistema, saj so potrebne določene nastavitve, ki potrebujejo polne pravice (Administrator). Hitre informacije za skrbnike so zbrane v tabeli 1.**
- **Word priloge za prijavo sistema ali dela z gensko spremenjenimi organizmi so specializirani word dokumenti, s vključenimi makroji. Delo z le temi zahteva nameščene najnovejše popravke zbirke MS Office in pravilno nastavljeno okolje zbirke MS Office. V nadaljevanju so navodila, kako namestiti popravke in pripraviti okolje za izpolnjevanje MS Word datotečnih prilog. Da vam je delo olajšano, je na voljo program, ki avtomatizirano poskrbi za ustrezno konfiguracijo. Opisan pa je tudi postopek, kako okolje pripraviti ročno.**
- Opisana sta postopka pravilne nastavitve Microsoft Office Word programa za izpolnjevanje prilog za prijavo dela z gensko spremenjenimi organizmi v zaprtem sistemu. V točki 4 je opisano tudi izpolnjevanje prilog.
- Nastavitev lahko izvedete na dva načina. Najprej lahko preverite vaš sistem z orodjem, ki je opisano pod **točko 2** (*Nastavljanje s pomočjo programa*). Lahko pa sistem nastavitve ročno, kot je to opisano v **točki 3**.
- Če izpolnjevanje prilog ne deluje pravilno, se obrnite na **Oddelek za biotehnologijo na MOP**.
- Zahteve za izpolnjevanje:

Tabela 1:

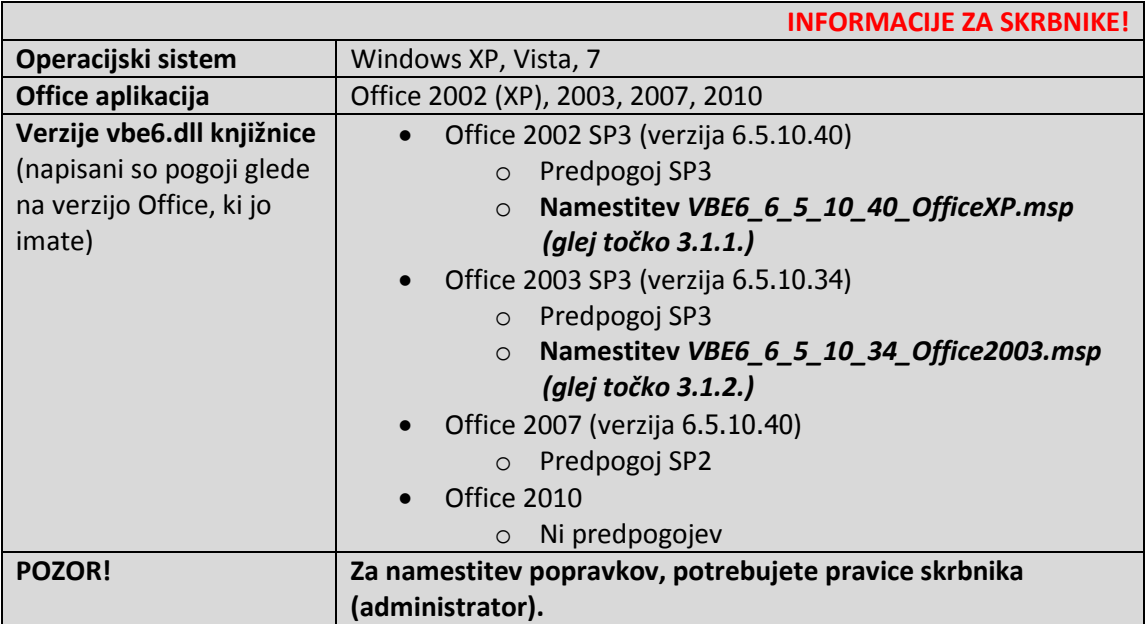

# <span id="page-4-0"></span>**2. Avtomatizirano nastavljanje okolja s programom**

# <span id="page-4-1"></span>**2.1. Prenos namestitvenega paketa GSOSetup.exe**

Za avtomatsko namestitev potrebujete **namestitveni paket** GSOSetup.exe, ki ga prenesete iz spletne strani:

[http://www.mop.gov.si/fileadmin/mop.gov.si/pageuploads/zakonodaja/okolje/gensko\\_spremenjeni](http://www.mop.gov.si/fileadmin/mop.gov.si/pageuploads/zakonodaja/okolje/gensko_spremenjeni/GSOSetup.exe) [/GSOSetup.exe](http://www.mop.gov.si/fileadmin/mop.gov.si/pageuploads/zakonodaja/okolje/gensko_spremenjeni/GSOSetup.exe)

# <span id="page-4-2"></span>**2.2. Namestitev paketa GSOSetup.exe**

Paket vsebuje 4 priloge, namestitveni program, navodila za izpolnjevanje prilog in popravke za Microsoft Office. Namestitveni paket (datoteko GSOSetup.exe) poženete iz shranjene lokacije. Odprl se bo standardni namestitveni čarovnik, ki vas bo vodil preko postopka namestitve vseh prilog, datoteke za pomoč ter programa, ki omogoča avtomatsko nastavljanje vašega okolja. Spodaj so prikazane zaslonske slike čarovnika. S kliki na gumbe »Naprej >« se pomikate preko čarovnika. Če se pojavijo težave pri namestitvi, priporočamo da za namestitev uporabite skrbniške (administratorske) pravice.

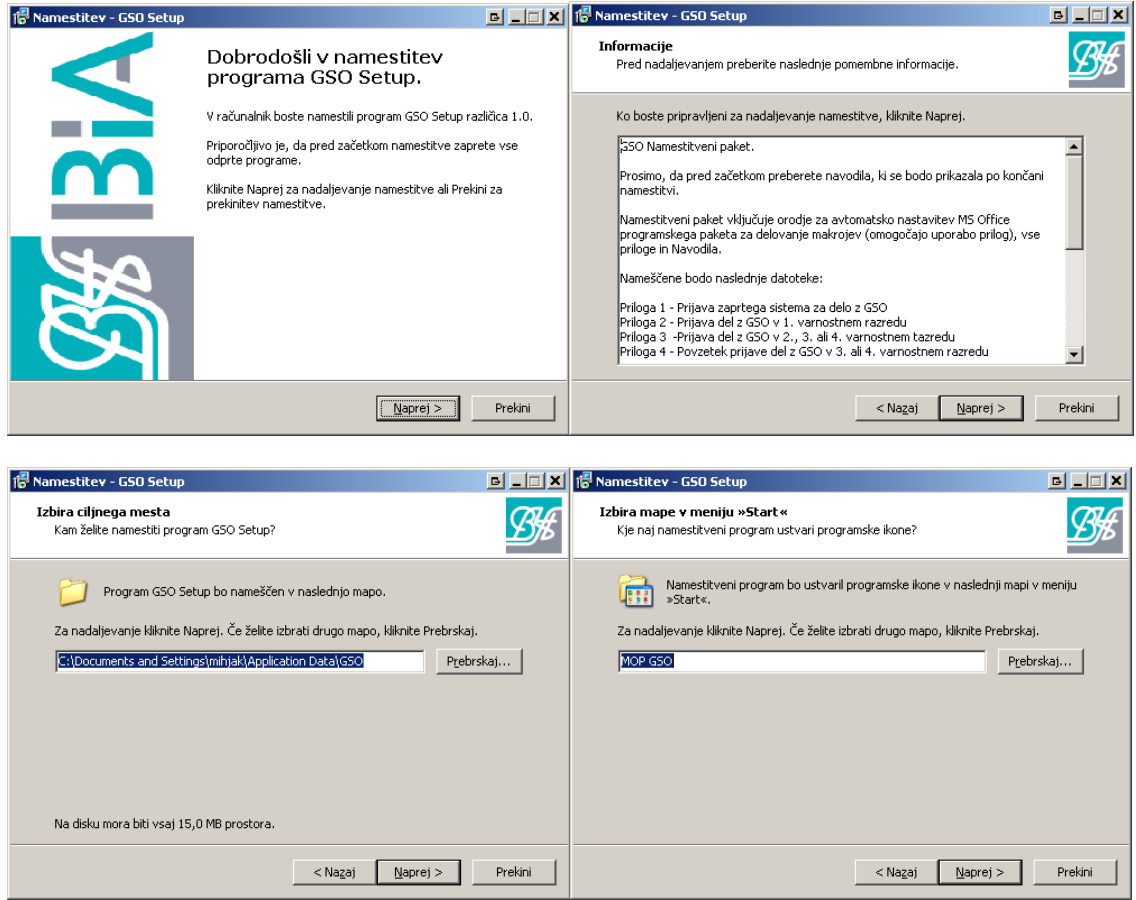

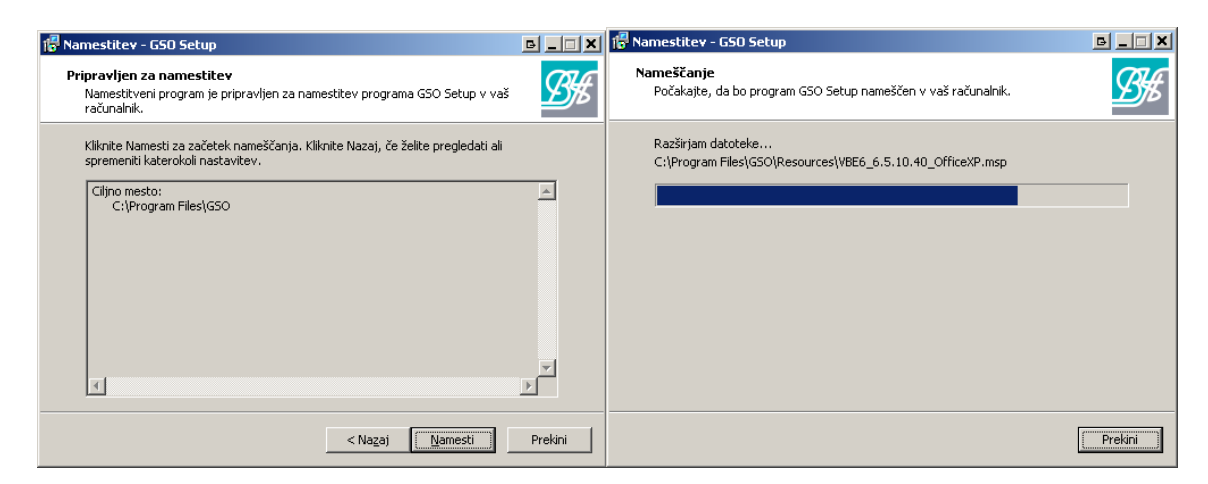

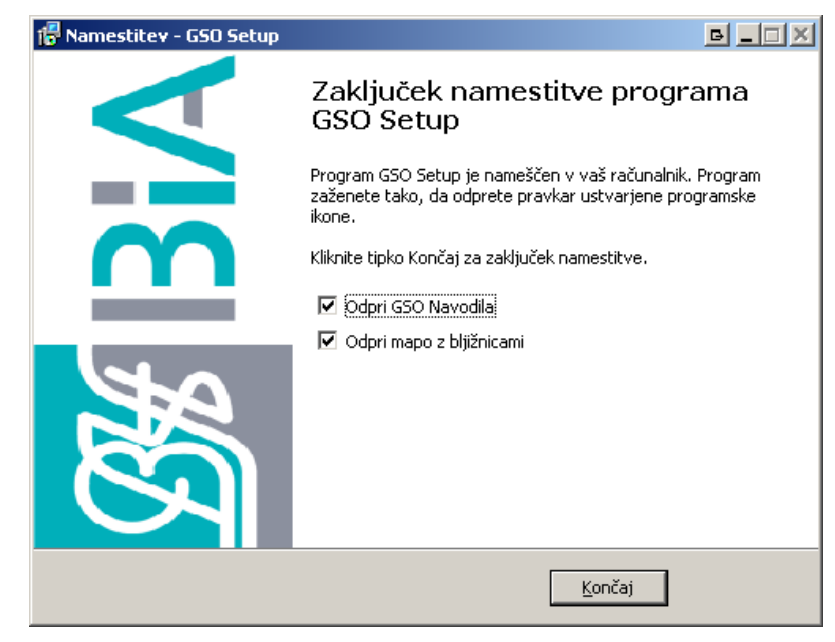

Po končani namestitvi bo čarovnik odprl navodila in mapo »Delo z GSO - Prijava« z vsemi datotekami, ki jih je namestil.

Shortcut

Priloga 1

Shortcut

Priloga 4

Shortcut

1 KB

1 KB

 $1<sub>KB</sub>$ 

Namestitveni Program

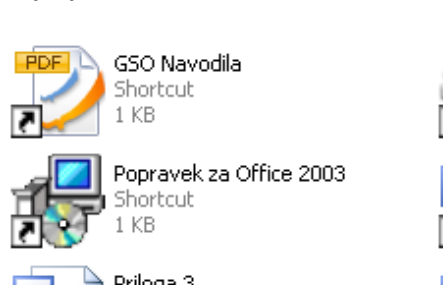

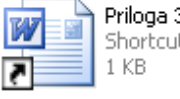

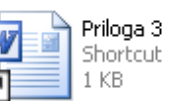

Opis bližnjic:

- **GSO navodila:** Ta dokument.
- **Namestitveni program:** Namestitveni program, ki omogoča avtomatsko nastavljanje okolja.
- **Priloga 1,2,3,4**: Obrazci za prijavo sistema za delo z GSO in prijavo dela z GSO.

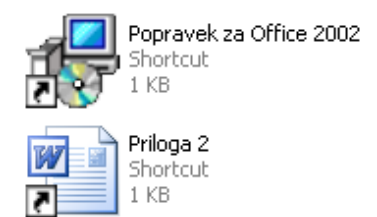

 **Popravek za Office 2002 in Popravek za Office 2003:** Popravki za Office 2002 in 2003. Lahko jih namestite s klikom na bližnjico ali pa uporabite Namestitveni program, ki jih bo namestil avtomatsko (glej točko 2.3).

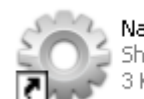

Namestitveni Program Shortcut 3 KB

S klikom na **poženete program za avtomatsko nastavljanje okolja (glej**) S klikom na **poženete program za avtomatsko nastavljanje** okolja (glej

točko 2.3), ki za pravilno delovanje potrebuje **vsaj Windows XP SP2 in administratorske pravice**.

Paket lahko odstranite preko Start Menu ikone MOP GSO - > Odstrani GSO Setup.

### <span id="page-6-0"></span>**2.3. Navodila za uporabo namestitvenega programa**

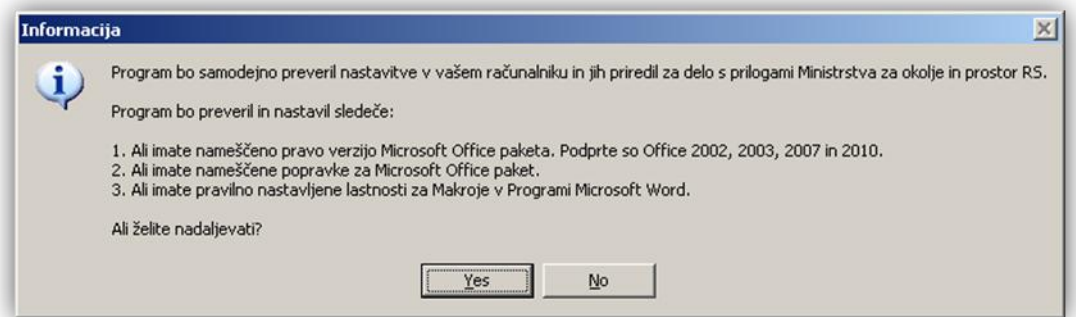

**Slika 1: Okno se pojavi ob zagonu programa. Kliknite "Yes" za preverjanje pogojev za izpolnjevanje Microsoft Word prilog. S klikom na "No" boste program zaprli.**

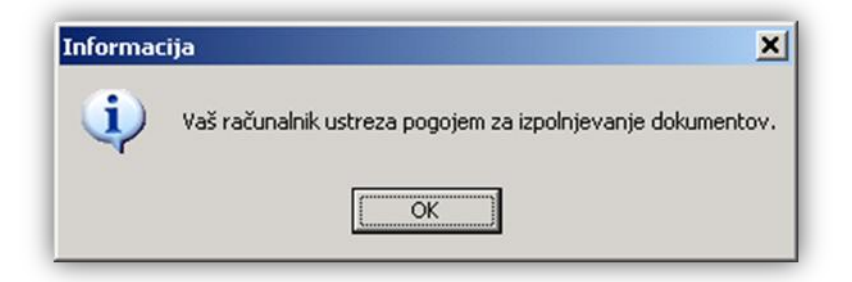

**Slika 2: Če vaš računalnik ustreza zahtevam, se pojavi to sporočilo.**

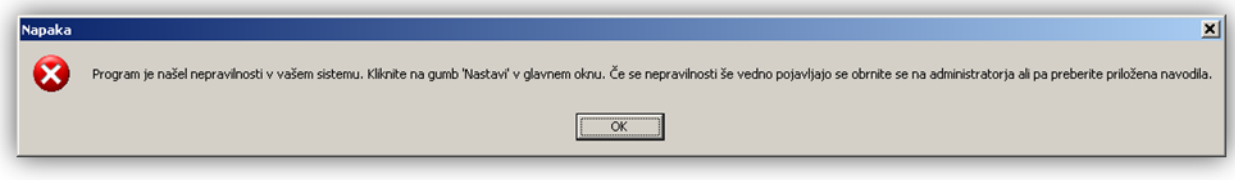

**Slika 3: Če vaš računalnik ne ustreza zahtevam, se pojavi spodnje sporočilo.**

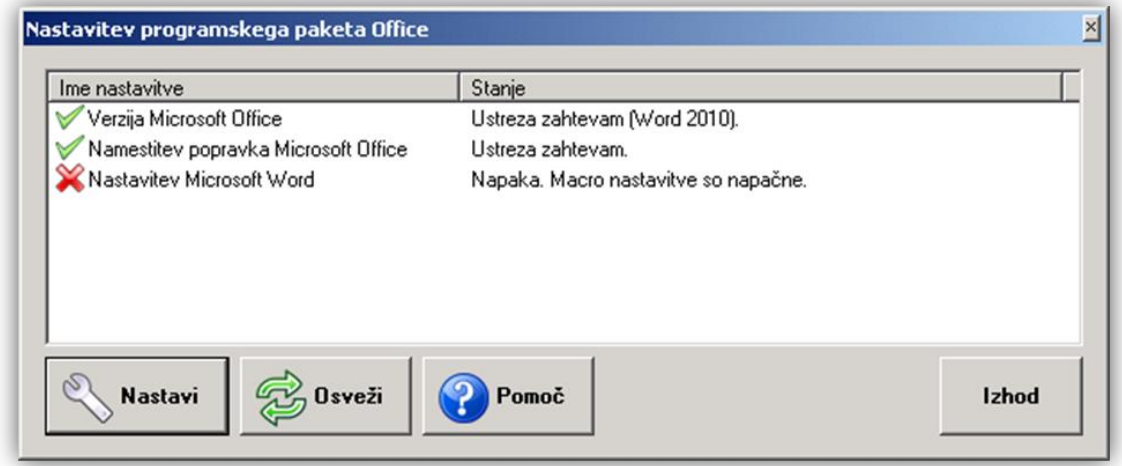

**Slika 4: S klikom na gumb "OK" (Slika 2 in 3) se odpre statusno okno, kjer lahko vidite pri kateri točki so neskladja. Točke so 3, »Verzija Microsoft Office« (preveri ali imate nameščen Office 2002, 2003, 2007 ali 2010), »Namestitev popravka Microsoft Office« (če imate Office 2002 in 2003 je potrebno namestiti popravek, Office 2007 potrebuje servisni popravek 2) in »Nastavitev Microsoft Word« (nastavitev Makro, ki omogoča pravilno delovanje prilog). S klikom na gumb "Nastavi" boste nastavili okolje, da bo v skladu z zahtevami.**

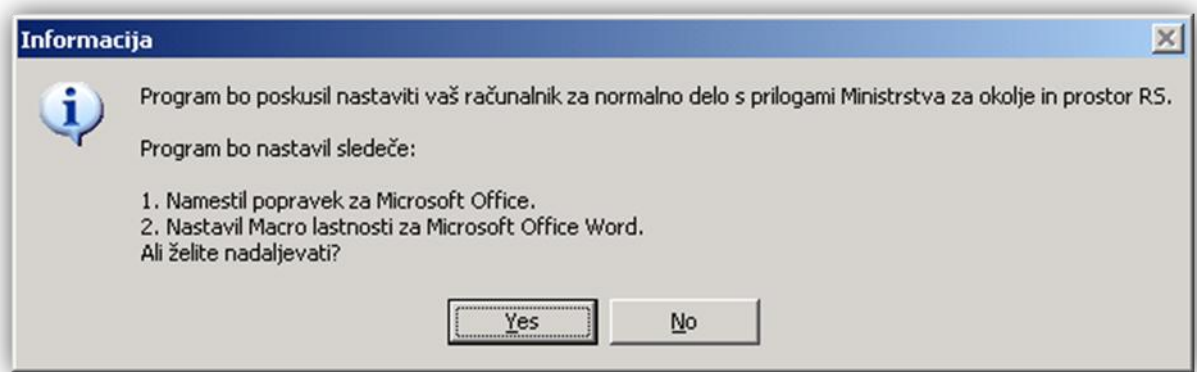

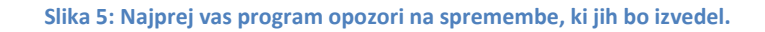

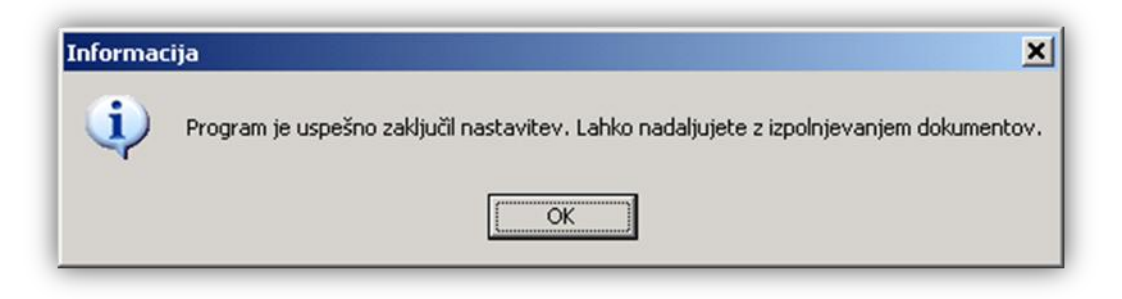

**Slika 6: Po končanem procesu program najavi status.**

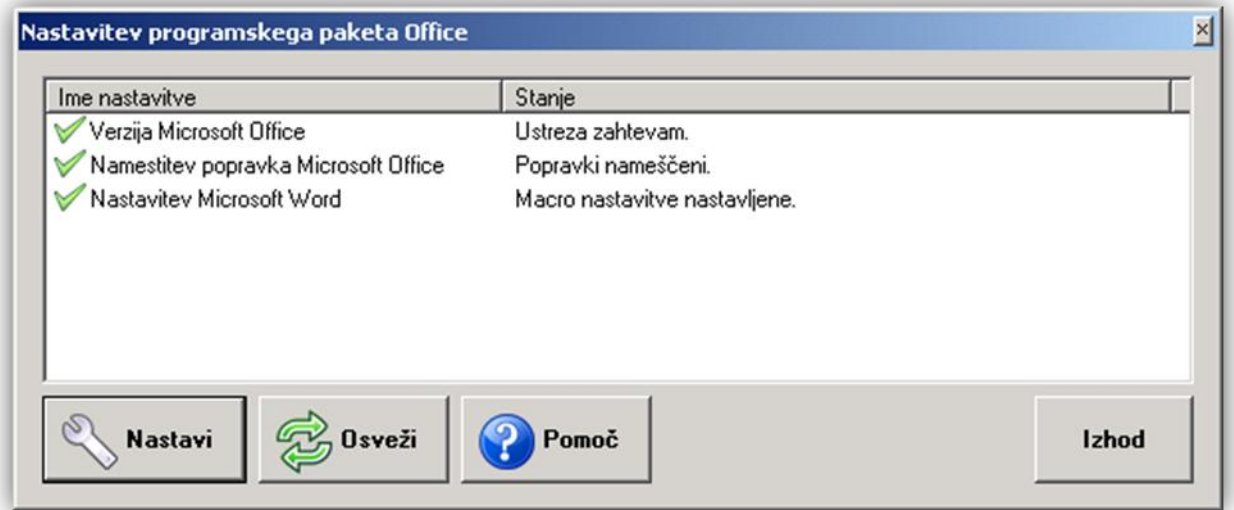

**Slika 7: Tako izgleda statusno okno po uspešno izvedenih nastavitvah vašega računalnika.**

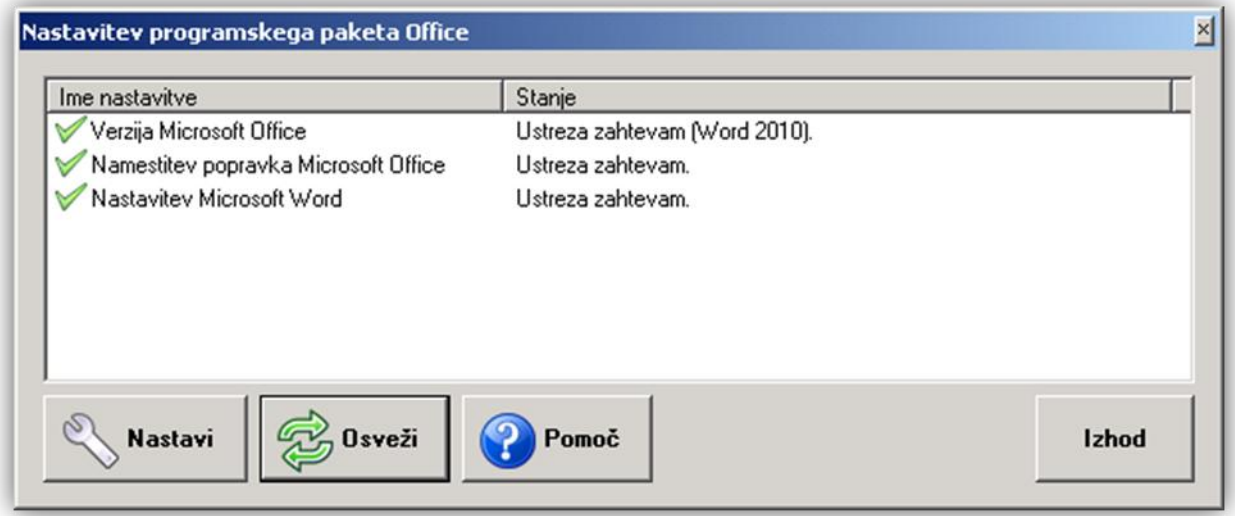

**Slika 8: S klikom na gumb "Osveži" ponovno preverite, ali računalnik ustreza zahtevam za izpolnjevanje prilog. Ta gumb omogoča dodatno preverjanje.**

# <span id="page-9-0"></span>**3. Ročno nastavljanje okolja**

# <span id="page-9-1"></span>**3.1. Namestitev popravkov za Office.**

- Skrbnik sistema mora poskrbeti za **splošne posodobitve** Office paketov (glej tabelo 1).
- Nekateri potrebni popravki MS Office se ne namestijo v splošnih posodobitvenih paketih, zato jih je potrebno namestiti dodatno. To velja za MS Office 2002 in 2003 Postopka sta opisana pod točko 3.1.1. in 3.1.2.
- **MS Office 2007 in 2010 ne potrebujeta dodatnih popravkov.**
- **Popravki za MS Office 2002 in 2003 se nahajajo na spletni strani MOP in so tudi v namestitvenem paketu.**

### <span id="page-9-2"></span>3.1.1. Namestitev dodatnega popravka za **Office 2002**

- Potrebujete skrbniške pravice (administratorske pravice).
- Prenesite popravek VBE6\_6\_5\_10\_40\_OfficeXP.msp ki se nahaja tu:
- [http://www.mop.gov.si/fileadmin/mop.gov.si/pageuploads/zakonodaja/okolje/gensko\\_spremenjeni/](http://www.mop.gov.si/fileadmin/mop.gov.si/pageuploads/zakonodaja/okolje/gensko_spremenjeni/VBE6_6_5_10_40_OfficeXP.msp) [VBE6\\_6\\_5\\_10\\_40\\_OfficeXP.msp](http://www.mop.gov.si/fileadmin/mop.gov.si/pageuploads/zakonodaja/okolje/gensko_spremenjeni/VBE6_6_5_10_40_OfficeXP.msp)
- Po prenosu datoteke jo namestite in ponovno zaženite računalnik.

### <span id="page-9-3"></span>3.1.2. Namestitev dodatnega popravka za **Office 2003**

- Potrebujete skrbniške pravice (administratorske pravice).
- Prenesite popravek VBE6\_6\_5\_10\_34\_Office2003.msp, ki se nahaja tu:
- [http://www.mop.gov.si/fileadmin/mop.gov.si/pageuploads/zakonodaja/okolje/gensko\\_spremenjeni/](http://www.mop.gov.si/fileadmin/mop.gov.si/pageuploads/zakonodaja/okolje/gensko_spremenjeni/VBE6_6_5_10_34_Office2003.msp) [VBE6\\_6\\_5\\_10\\_34\\_Office2003.msp](http://www.mop.gov.si/fileadmin/mop.gov.si/pageuploads/zakonodaja/okolje/gensko_spremenjeni/VBE6_6_5_10_34_Office2003.msp)
- Po prenosu datoteke jo namestite in ponovno zaženite računalnik.

# <span id="page-10-0"></span>**3.2. Nastavitev lastnosti za makroje**

# <span id="page-10-1"></span>3.2.1. Vklop makrojev v Office 2002/XP:

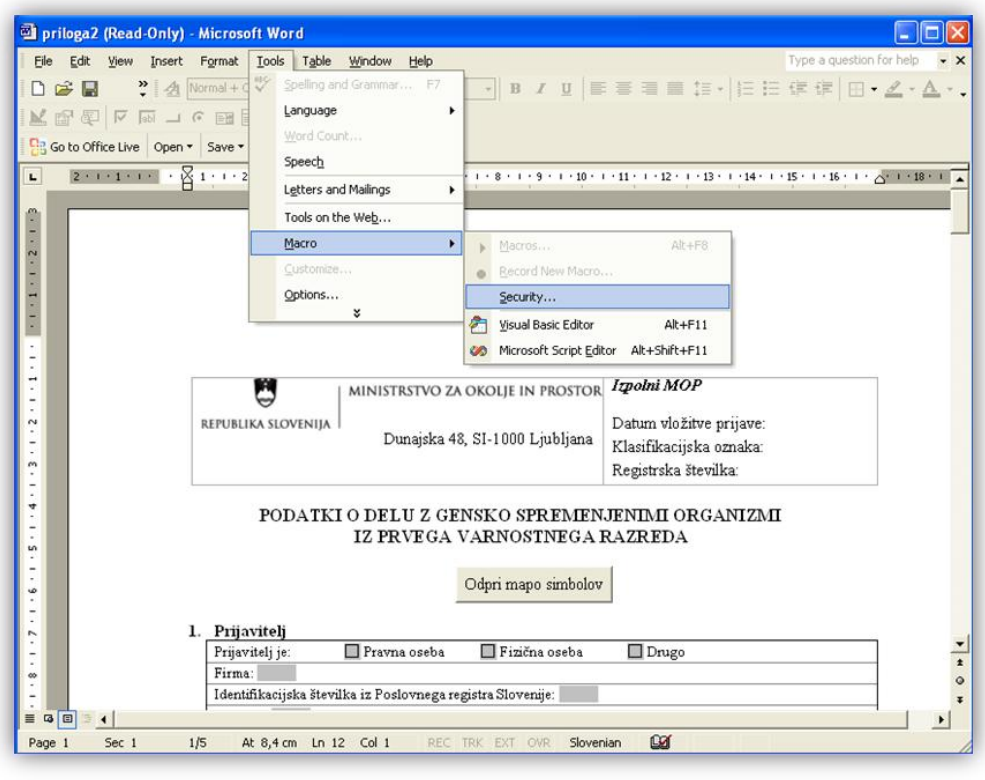

#### **Slika 9: V meniju izberemo Tools - Macro - Security**

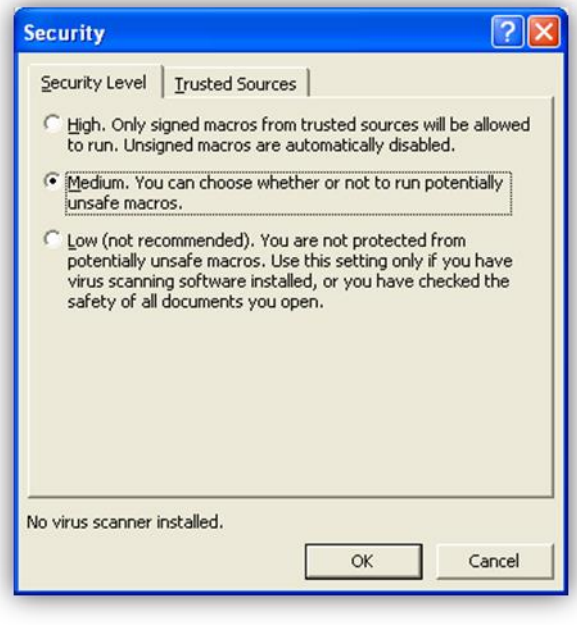

**Slika 10: Nastavite nivo zaščite na srednje (Medium) na zavihku »Security Level«.**

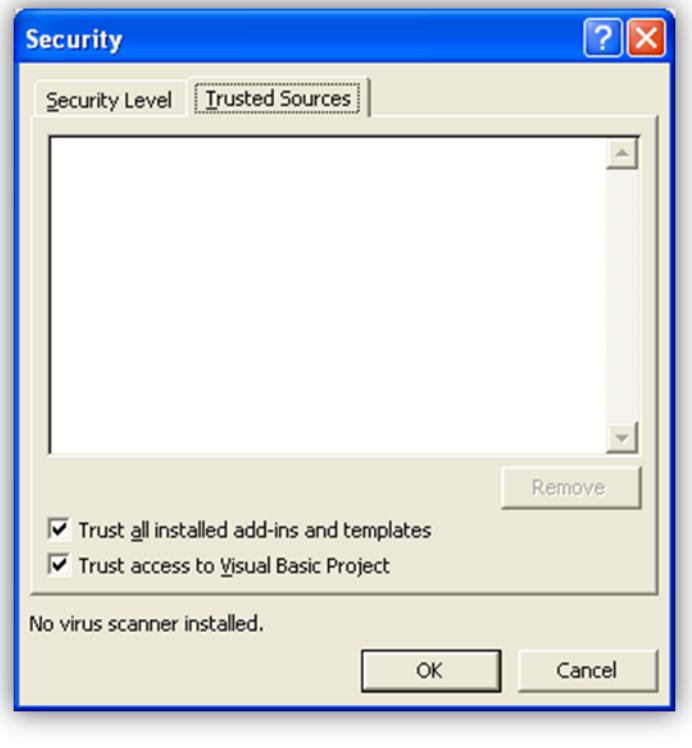

**Slika 11: Na zavihku »Trusted Sources« obkljukajte "Trust access to Visual basic Project".**

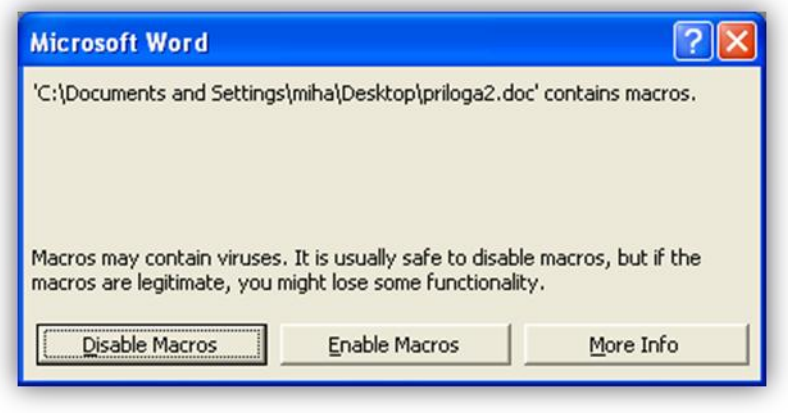

**Slika 12: Okno, ki se pojavi, ko odpremo prilogo. Vklopimo makroje s klikom na "Enable Macros" gumb.**

### <span id="page-12-0"></span>3.2.2. Vklop makrojev v Office 2003:

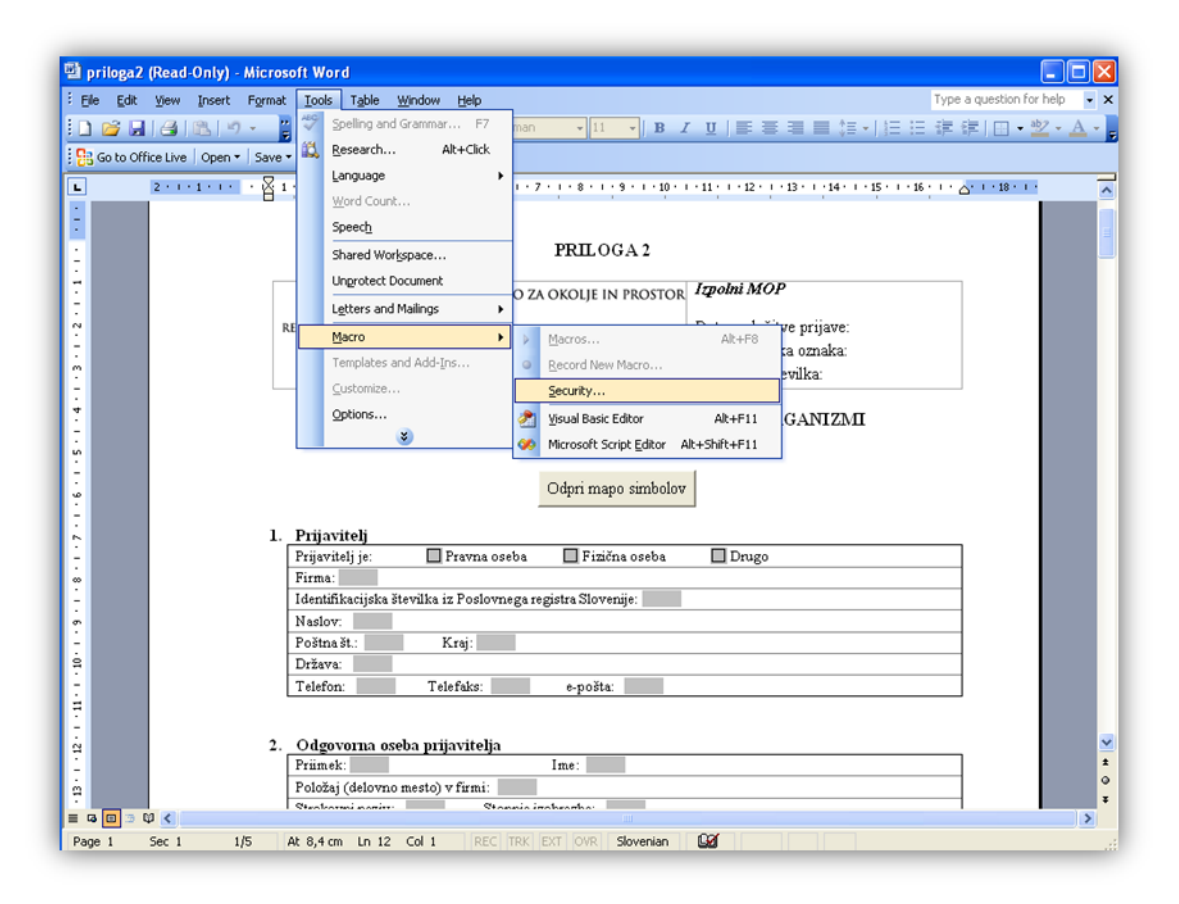

**Slika 13: V meniju izberemo Tools - Macro - Security.**

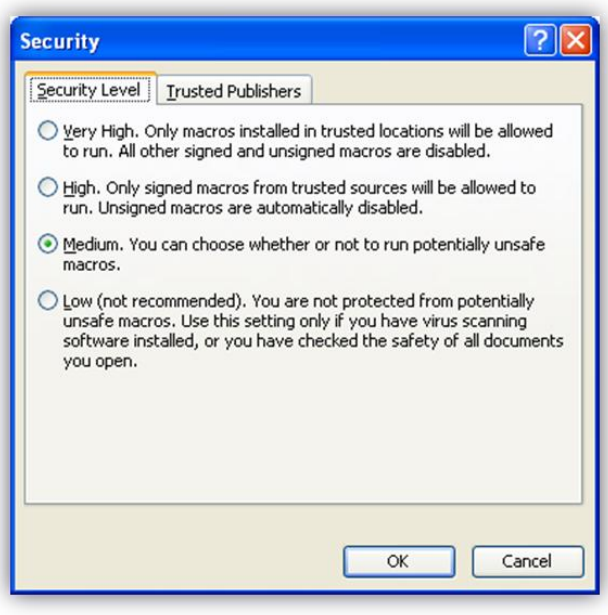

**Slika 14: Nastavite nivo zaščite na srednje (Medium) na zavihku »Security Level«.**

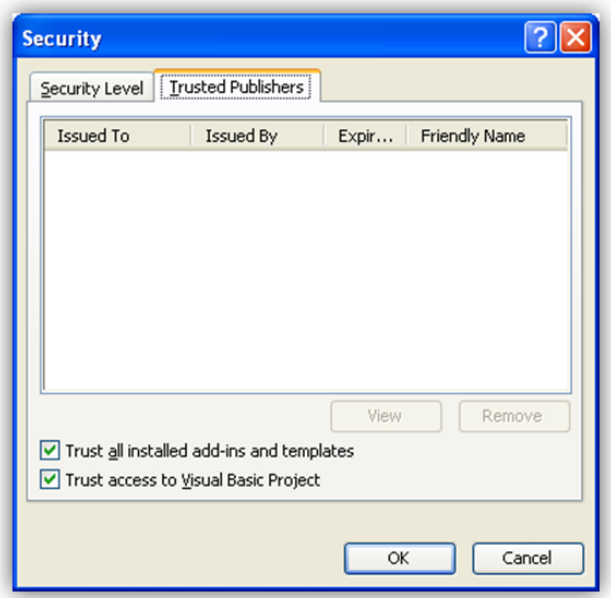

**Slika 15: Na zavihku »Trusted Publishers« obkljukajte "Trust access to Visual basic Project".**

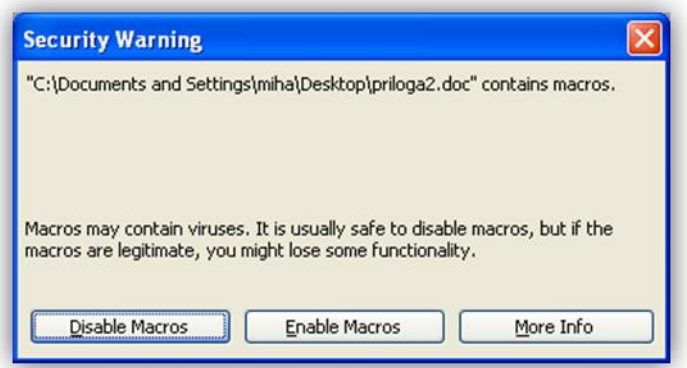

**Slika 16: Prikazano okno se pojavi, ko odpremo prilogo. Vklopimo makroje s klikom na "Enable Macros" gumb.**

# <span id="page-14-0"></span>3.2.3. Vklop makrojev v Office 2007/2010

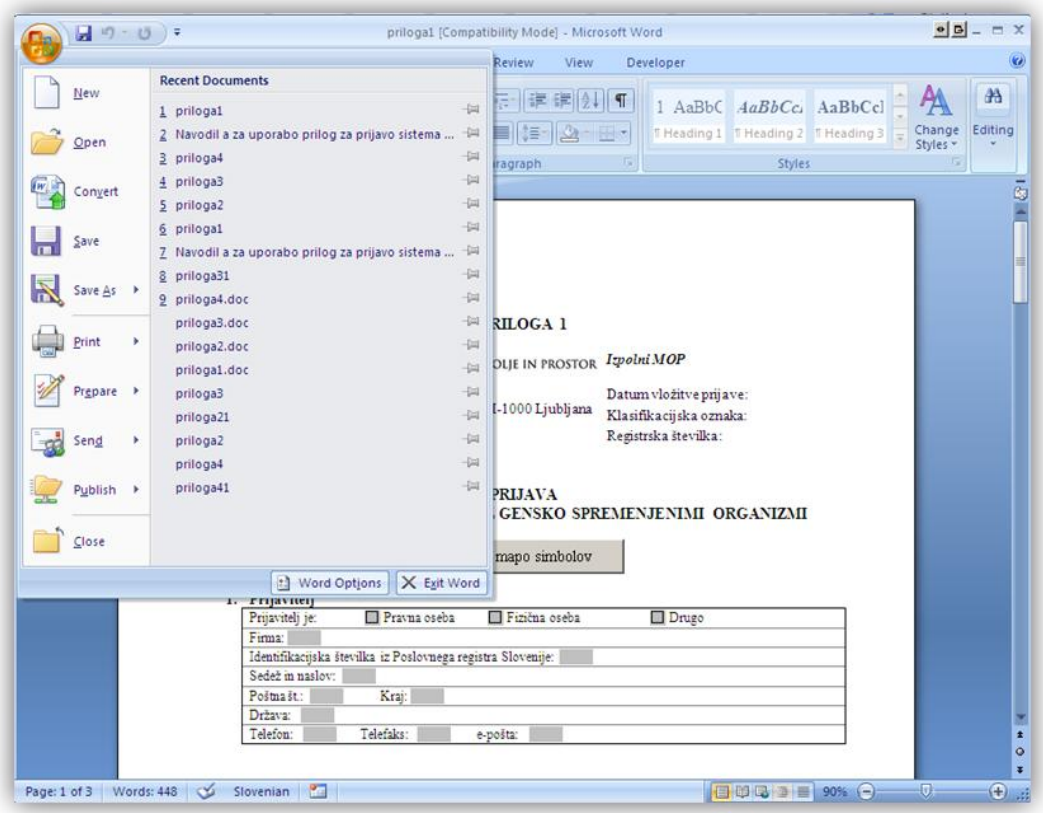

**Slika 17: Odprite menu v Wordu 2007 in kliknite na gumb "Word options" na dnu.**

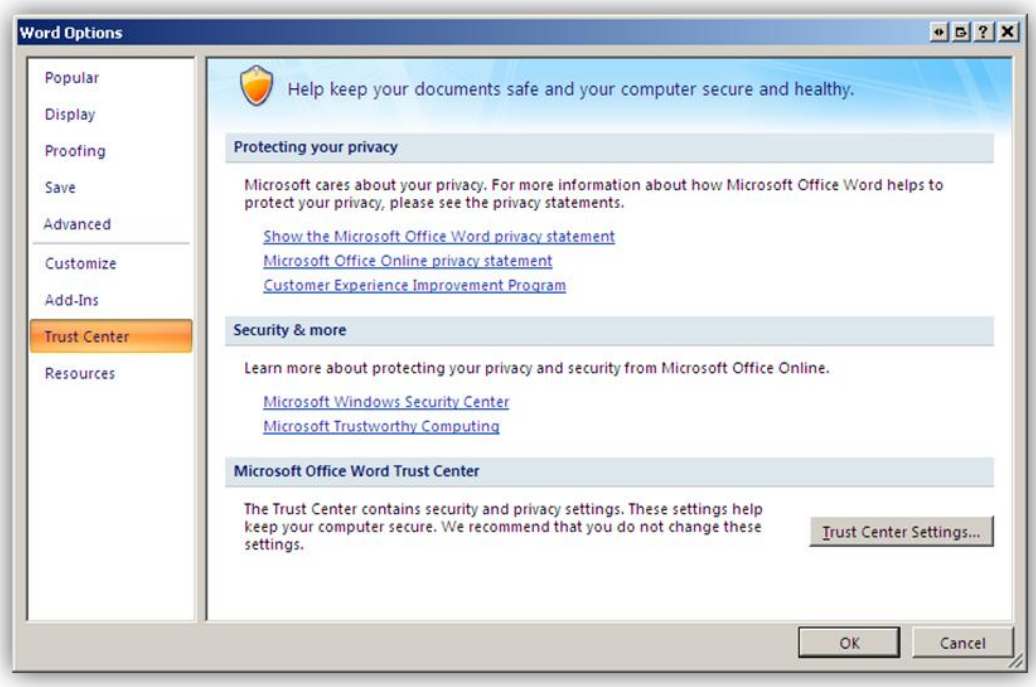

**Slika 18: Na levi strani izberite Trust Center in kliknite na gumb »Trust Center Settings«.**

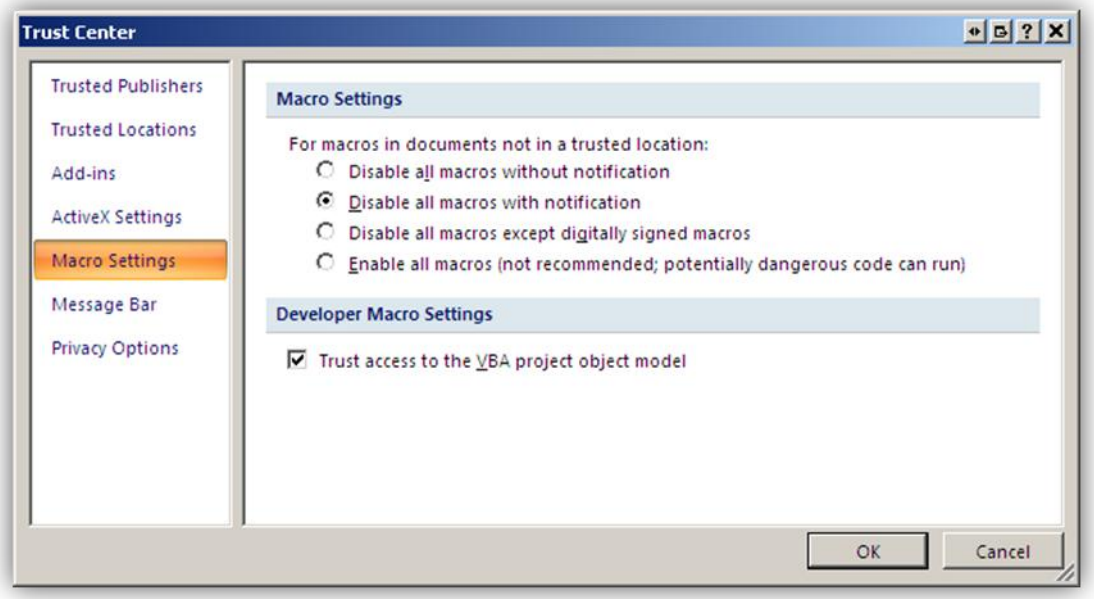

**Slika 19: V Trust Center oknu izberite nastavitev »Disable all macros with notification« in "Trust access to the VBA project object model"**

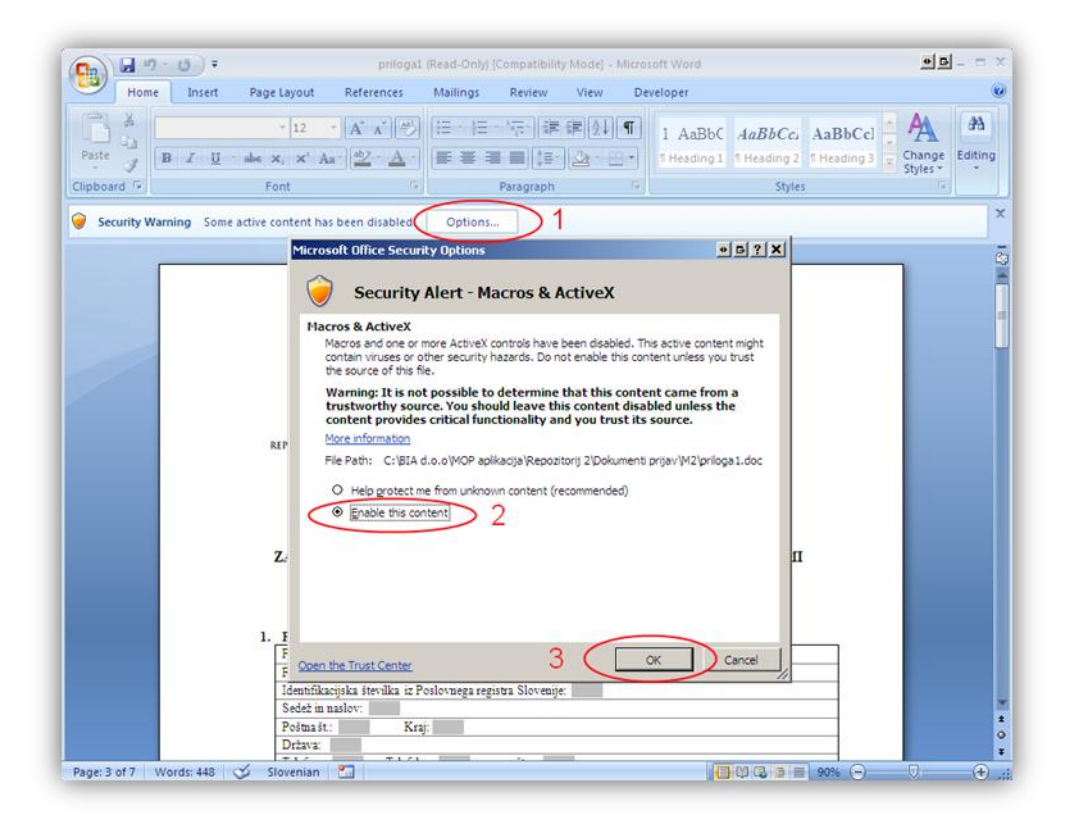

**Slika 20: Ob zagonu priloge se vam pojavi pas "Security warning". Kliknete na gumb "Options", nato izberete "Enable this content" in "OK". To bo vklopilo makroje.**

# <span id="page-16-0"></span>**4. Izpolnjevanje obrazcev/prilog za prijavo zaprtega sistema za delo z GSO ali dela z GSO v zaprtem sistemu**

Na spletni strani:

#### [http://www.mop.gov.si/si/zakonodaja\\_in\\_dokumenti/veljavni\\_predpisi/zakon\\_o\\_ravnanju\\_z\\_gensko\\_spremenjenimi\\_organizmi/](http://www.mop.gov.si/si/zakonodaja_in_dokumenti/veljavni_predpisi/zakon_o_ravnanju_z_gensko_spremenjenimi_organizmi/)

se poleg Navodil za izpolnjevanje nahajajo 4 priloge za prijavo zaprtega sistema ali dela z GSO v zaprtem sistemu in namestitveni paket, ki že vsebuje vse 4 priloge. Priloge lahko posamezno prenesete iz spletne strani ali pa v paketu, v kolikor ste se odločili za uporabo namestitvenega paketa. Za prijavo zaprtega sistema za delo z GSO za vse varnostne razrede izpolnite prilogo 1, za delo z GSO v zaprtih sistemih pa izberite ustrezno prilogo glede (2 ali 3) na uvrstitev GSO v varnostni razred. V primeru dela z GSO v 3. ali 4. varnostnem razredu izpolnite tudi prilogo 4.

Če prijavljate zaprti sistem za delo z GSO v 1. varnostnem razredu, izpolnite prilogi 1 in 2 in ju skupaj oddate.

Če prijavljate zaprti sistem za 2., 3. ali 4. varnostni razred, izpolnite prilogo 1 in jo oddajte.

Delo z GSO v 2., 3. ali 4. varnostnem razredu lahko prijavite šele takrat, ko dobite potrdilo o vpisu zaprtega sistema za ustrezen varnostni razred v Register zaprtih sistemov za delo z GSO. Izpolnite prilogo 3 in za 3. in 4. varnostni razred tudi prilogo 4.

# <span id="page-16-1"></span>**4.1. Opis prilog**

**Priloga 1 (prijava sistema za vse varnostne razrede)**

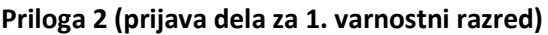

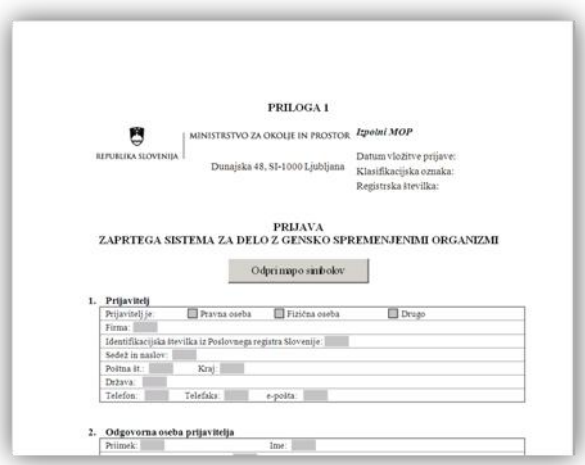

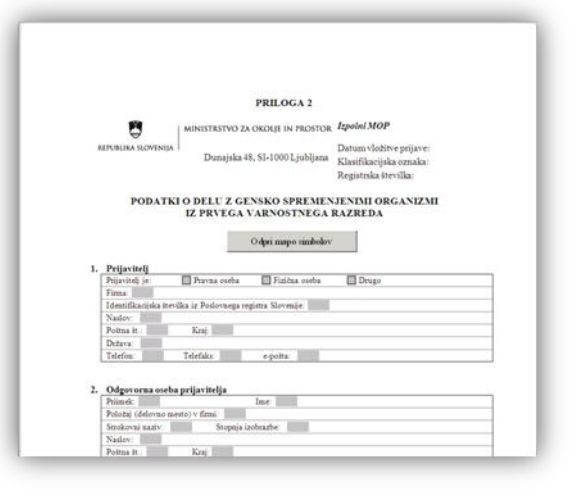

#### **Priloga 3 (prijava dela za 2., 3., 4. varnostni razred)**

### **Priloga 4 (prijava dela za 3. in 4. varnostni razred)**

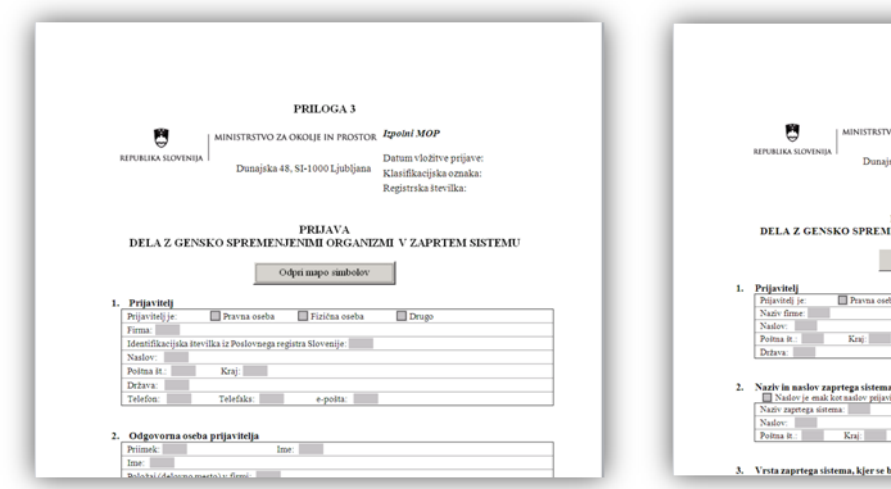

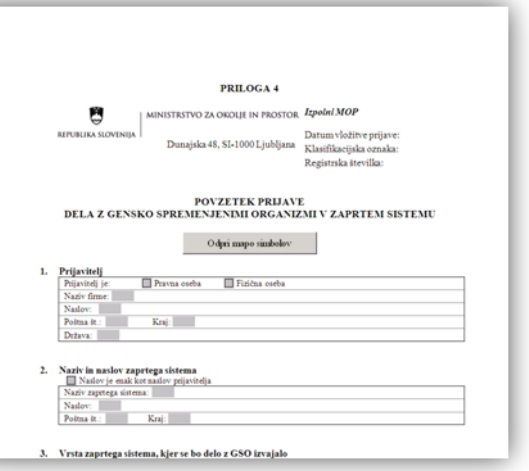

# <span id="page-17-0"></span>**4.2. Izpolnjevanje prilog**

Vse priloge vsebujejo aktivna polja, kamor vpisujete podatke. Nekatera polja imajo v skladu s tipom zahtevanih podatkov omejeno število znakov, ki jih je mogoče vnesti. Ostalo besedilo je zaklenjeno. Priloge vsebujejo tudi gumbe, s katerimi izvajamo določene funkcije, kot so odpiranje mape simbolov, dodajanje ali brisanje skupin in tabel. Vsaka od funkcij bo opisana v nadaljevanju.

Pred izpolnjevanjem priloge temeljito preglejte in smiselno organizirajte podatke glede na zahteve.

### <span id="page-17-1"></span>4.2.1. Izpolnjevanje priloge 1

- Prilogo uporabimo za prijavljanje sistema v katerem bomo izvajali delo z gensko spremenjenimi organizmi (GSO).
- Priloga vsebuje aktivna polja kamor vpisujemo podatke.
- Vsebuje samo gumb za odpiranje mape simbolov (točka 4.2.5.).
- Pred izpolnjevanjem preverite nastavitve za izpolnjevanje prilog (Točka 1, 2, 3).

### <span id="page-17-2"></span>4.2.2. Izpolnjevanje priloge 2

- Prilogo uporabimo za prijavljanje dela z GSO v 1. varnostnem razredu.
- Priloga poleg aktivnih polj in gumba za mapo simbolov vsebuje tudi druge gumbe:

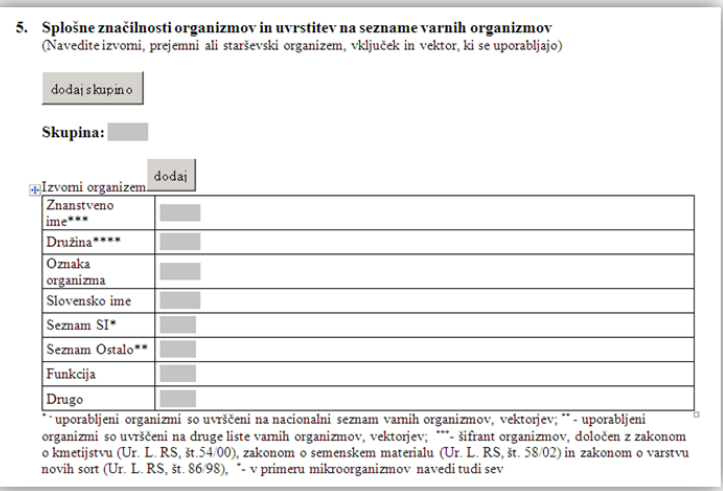

- Pod točko 5 je najprej gumb »dodaj skupino«, ki podvoji celotno točko 5 v dokumentu. Tabele »Izvorni organizem«, »Prejemni ali starševski organizem«, »Vektorji« in »Vključki« vsebujejo gumbe »dodaj« s katerimi dodajamo dodatne enote določene tabele. Nove skupine imajo tudi gumb »zbriši«, ki deluje le na zadnjo skupino v prijavi.
- Ko dodamo določeno tabelo se nad njo pojavi gumb »zbriši«, ki pa deluje le na zadnjo dodano tabelo v vsaki kategoriji.
- Pred izpolnjevanjem preverite nastavitve za izpolnjevanje prilog (Točka 1, 2, 3).

Pred izpolnjevanjem priloge GSO iz 1. varnostnega razreda razdelite v smiselne skupine in preverite koliko različnih tabel in njenih enot zares potrebujete (koliko izvornmih organizmov sestavlja določen GSO, koliko vključkov, koliko vektorjev itd.).

### <span id="page-19-0"></span>4.2.3. Izpolnjevanje priloge 3

- Prilogo uporabimo za prijavljanje dela z GSO za 2., 3. ali 4. varnostni razred.
- Priloga poleg aktivnih polj in gumba za mapo simbolov vsebuje tudi druge gumbe:

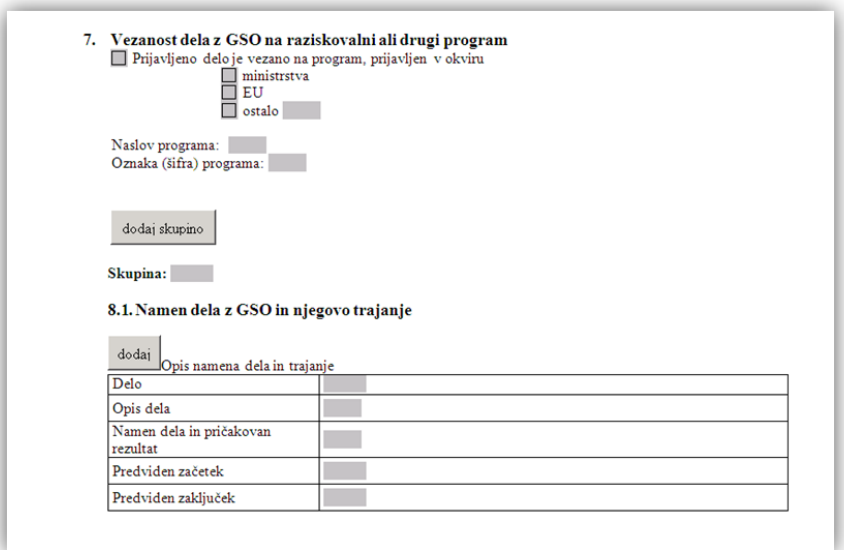

- Točka 8 se podvoji s klikom na »dodaj skupino«, posamezne tabele pa pomnožimo s klikom na gumb »dodaj« pred posamezno tabelo. Nove skupine imajo tudi gumb »zbriši«, ki deluje le za zadnjo skupino v prijavi.
- Ko dodamo določeno tabelo se nad njo pojavi gumb »zbriši«, ki pa deluje le na zadnjo dodano tabelo v vsaki kategoriji.
- Pred izpolnjevanjem preverite nastavitve za izpolnjevanje prilog (Točka 1, 2, 3).

Pred izpolnjevanjem priloge GSO iz 2. varnostnega razreda razdelite v smiselne skupine in preverite koliko različnih tabel in njenih enot zares potrebujete (koliko izvornih organizmov sestavlja določen GSO, koliko vključkov, koliko vektorjev itd.).

### <span id="page-19-1"></span>4.2.4. Izpolnjevanje priloge 4

- Prilogo uporabimo, če prijavljamo delo za III. ali IV. varnostni razred. Je povzetek priloge 3 za določeno prijavo dela z GSO.
- Priloga poleg aktivnih polj, vsebuje samo gumb za mapo simbolov.

### <span id="page-20-0"></span>4.2.5. Vstavljanje simbolov v besedilo

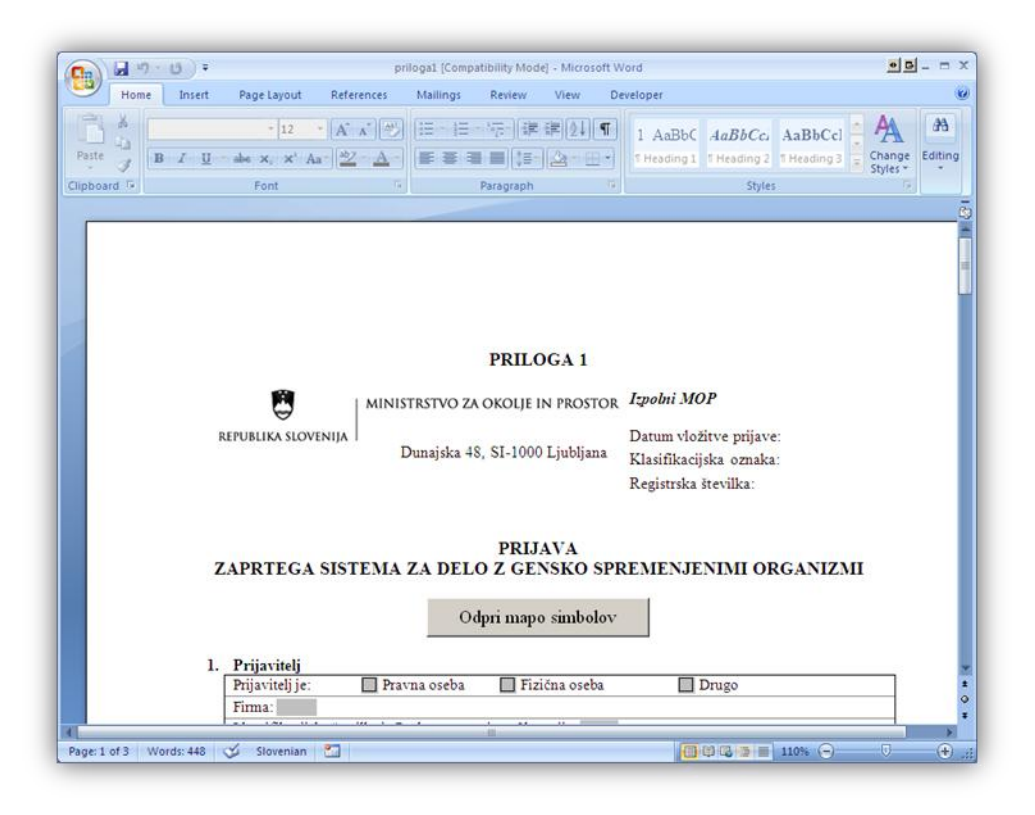

**Slika 21: Vsaka priloga vsebuje gumb "Odpri mapo simbolov" pod naslovom. S klikom na gumb se ob pravilni uporabi dokumenta odpre aplikacija, s katero se lahko vnaša posebne znake (Charmap). Do aplikacije lahko dostopate tudi preko Windows Start menija.**

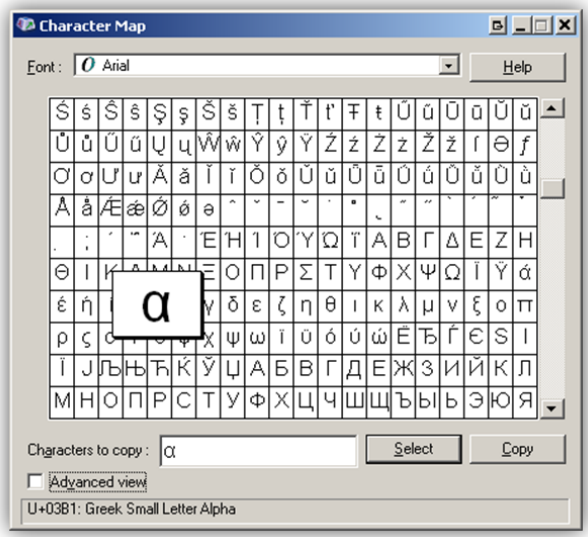

**Slika 22: Character Map aplikacija. S to aplikacijo lahko izberemo in kopiramo določene simbole v odložišče, s katerega potem prilepimo simbol na željeno mesto v prilogi (slika zajeta iz Windows XP operacijskega sistema). Slika prikazuje kopiranje alfa črke v odložišče.**

|         |    | <b>Character Map</b> |    |                                           |    |      |                |     |          |           |    |    |   |           |   |   |   |   |      | $\blacksquare$ |
|---------|----|----------------------|----|-------------------------------------------|----|------|----------------|-----|----------|-----------|----|----|---|-----------|---|---|---|---|------|----------------|
|         |    | Eont: $\bm{O}$ Arial |    |                                           |    |      |                |     |          |           |    |    |   |           |   | ≖ |   |   | Help |                |
|         |    | #                    | \$ | %                                         | &  |      |                |     | *        | $\pmb{+}$ | ٠  |    |   |           | U |   | 2 | 3 | 4    |                |
| 5       | 6  | 7                    | 8  | 9                                         | ٠  | $\,$ | <              | $=$ | >        | ?         | @  | А  | в | С         | D | Ε | F | G | Η    |                |
|         | J, | Κ                    |    | М                                         | N  | Ω    | Ρ              | Q   | R        | S         |    | Н  | ٧ | w         | X |   | Z |   | Ι    |                |
| 1       | Λ  |                      |    | а                                         | b  | Ċ    | d              | е   | f        | g         | h  |    | ı | k         |   | m | n | 0 | р    |                |
| q       | r  | s                    | t  | u                                         | v  | W    | X              | ٧   | Z        |           |    |    |   |           |   | ¢ | £ | o | ¥    |                |
| ı<br>ı  | ş  |                      | O  | a                                         | «  | ┑    | $\overline{a}$ | ®   |          |           |    | 2  |   |           | μ |   |   | Š | 1    |                |
| $\circ$ | y, |                      |    | $\frac{1}{4}$ $\frac{1}{2}$ $\frac{3}{4}$ | ż. | À    | Á              | Â   | Ã        |           |    |    |   |           | É | Ê | Ë |   |      |                |
|         |    | Ð                    | Ñ  | ∩                                         | Ô  | Ô    | Ő              | Ő   | $\times$ | ø         | Ùl | ÚI | Ü | Ĥ         | Ý | Þ | ß | à | á    |                |
| â       | ã  | ä                    | å  | æ                                         | ç  | è    | é              | ê   | ë        | ì         |    |    |   | ð         | ñ | Ò | Ó | ô | Ő    |                |
| Ö       |    | Ø                    | ù  | ú                                         | Û  | ü    | Ý.             | þ   | Ÿ        | Ā         | ā  | Ă  | ă | $\forall$ | a |   | ć |   | ĉ    |                |
|         |    |                      |    | Characters to copy: $\Big\}$              |    |      |                |     |          |           |    |    |   | Select    |   |   |   |   | Copy |                |
|         |    | Advanced view        |    | U+00B2: Superscript Two                   |    |      |                |     |          |           |    |    |   |           |   |   |   |   |      |                |

**Slika 23: Character Map aplikacije, ki prikazuje kopiranje potence v odložišče.**

# <span id="page-21-0"></span>**5. Omejitve in pogosta vprašanja**

# <span id="page-21-1"></span>**5.1. Aplikacija Word javi napako ob kliku na gumb »dodaj skupino« v prilogi 2 in 3 in se zapre.**

Prilogi 2 in 3 vsebujeta posebne funkcije, ki so potrebne za njihovo pravilno delovanje. Zaradi napak v Wordu, deluje funkcija samo z zadnjo verzijo knjižnice vbe6.dll (tabela 1). Spodnje informacije podajte sistemskim administratorjem, saj za njihovo namestitev potrebujete polne pravice na vašem računalniku.

- Če uporabljajte Word 2002 (XP), potem lahko to storite tako, da najprej namestite Service pack 3 (SP3) in nato datoteko *VBE6\_6\_5\_10\_40\_OfficeXP.msp (glej točko 3.1.1.)*.
- Če uporabljate Word 2003, potem lahko to storite tako, da najprej namestite Service pack 3 (SP3) in nato datoteko *VBE6\_6\_5\_10\_34\_Office2003.msp (glej točko 3.1.2.)*.
- Če uporabljate Word 2007, potem potrebujete Service pack 2 (SP2).
- Če uporabljate Word 2010, potem ne potrebujete specifičnih posodobitev.
- V vsakem primeru je dobro, da imate posodobljen operacijski sistem in office paket. To bo omogočalo nemoteno delo.
- <span id="page-21-2"></span>Preverite ali vaše nastavitve makrojev ustrezajo zahtevam (glej točko 3.2.).

### **5.2. Podpora za indekse (subscripts) v prilogah ni podprta.**

Zaradi omejitve Microsoft Word je vnos indeksov v aktivna polja onemogočen. Kemijske oznake molekul je potrebno pisati v obliki CO2 namesto v CO<sub>2</sub>.